# **トライボロジー会議2021 秋 松江オンライン開催の概要**

トライボロジー会議2021 秋 松江はWeb会議システム「Zoom」を用い、オンライン形式で開催いたします。 以下に会議参加方法の概略をご説明いたします。

## **【会議当日までに必要な事前準備】**

#### **■パソコンやタブレット等の情報通信機器**

次項に示す「Zoom」がサポートしている機材をご準備ください。現在、Windows・Mac・スマートフォン・タブレット等様々な情 報通信機器に対応しています。対応機器については[Zoom 環境]といったキーワードで簡単に検索可能です。

## ■ Zoomクライアント (Web会議ソフトウェア, アプリ)

本会議ではWeb会議システム「Zoom」を使用いたします。ご準備いただいた情報通信機器に「Zoom」をインストールくださ い。本会議のご聴講・ご発表には有償版の購入およびサインアップは必要ありません。また、「Zoom」は頻繁にアップデートを 行っており、**最新版のインストールを推奨いたします**。('21.10.8時点でVer.5.8.0以降推奨 )

#### **■ネット環境・接続の確認**

企業・大学等組織内の通信ネットワークはセキュリティ上、通信に制限が設けられている場合があります。会議数日前に本番 ┃ 環境を模した接続テストを行う予定ですので、通信の可否や音声の確認等にご活用ください。**特に発表者・座長の方は会 議当日十分安定した回線で参加できるように準備をお願いします。**

### **■カメラ・マイク**

会議聴講のみであればカメラ・マイクは不要です。ご発表、および質疑応答等での発言時はカメラ・マイクをご使用ください。通 常開催と同様の臨場感を得るために、参加者のみなさまにはカメラOnをお願いいたします(ただし通信が不安定な場合には " カメラOffをお願いすることがあります)。カメラOnにすると背景が気になる方は仮想背景機能も利用可能です。

## **【会議当日の操作】**

会議開催の直前に各セッションのリンクを記載したペー ジをポータルの講演会場(参加者限定)に公開いたしま す。ログインID、パスワードはメールでお知らせいたします。 プログラム表からセッションに対応した「ミーティングURL」を クリックいただくとZoomが立ち上がります。

また,ポータルサイトから特別講演会ほか、企業プレゼ ンテーション・展示、オンライン交歓会,その他各種情報 等へもアクセスできます。

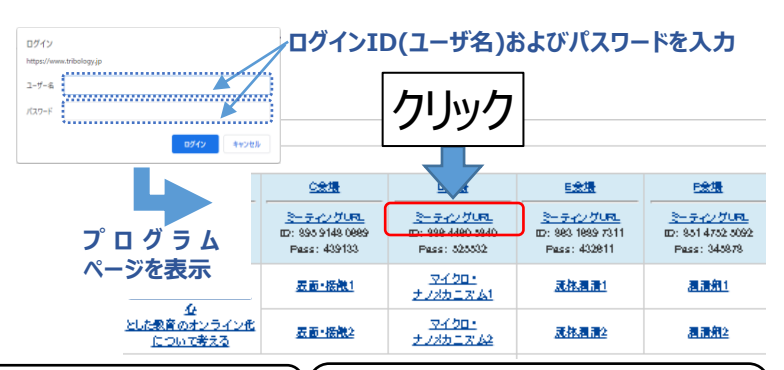

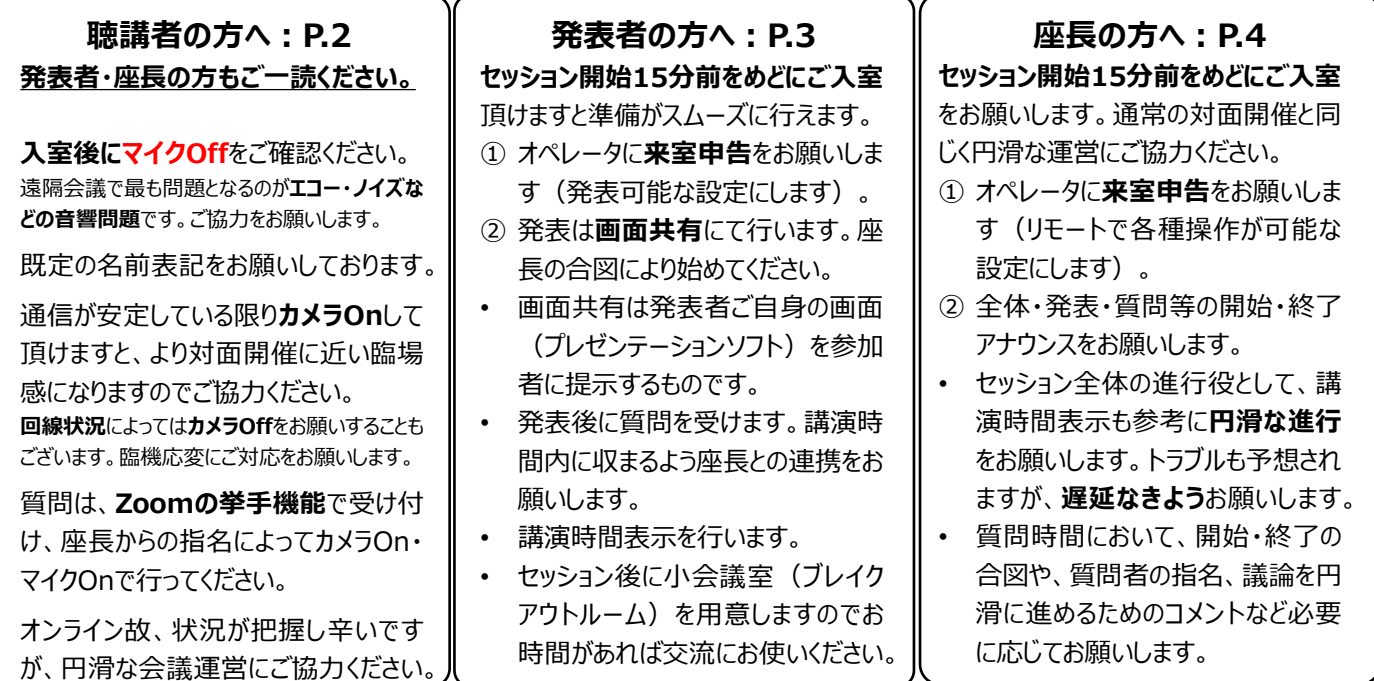

# **会議聴講者の方へ**

## **【1】 セッションへの入室** 前ページの「トライボロジー会議2021 秋 松江オンライン開催の 概要」に従い、該当セッションに入室ください。 発表者・座長・質問を予定している方は「コンピュータオーディオに 接続」にチェックを忘れないでください。

## **【2】 名前の変更**

円滑な会議進行のため、名前欄は**[所属略記] [氏名]**への変更 をお願いいたします。参加者ボタンを押し、右側に参加者を表示さ せると、一番上に自分が表示されます。そこにカーソルを合わせ「詳 細」をクリックすると名前の変更が可能です。

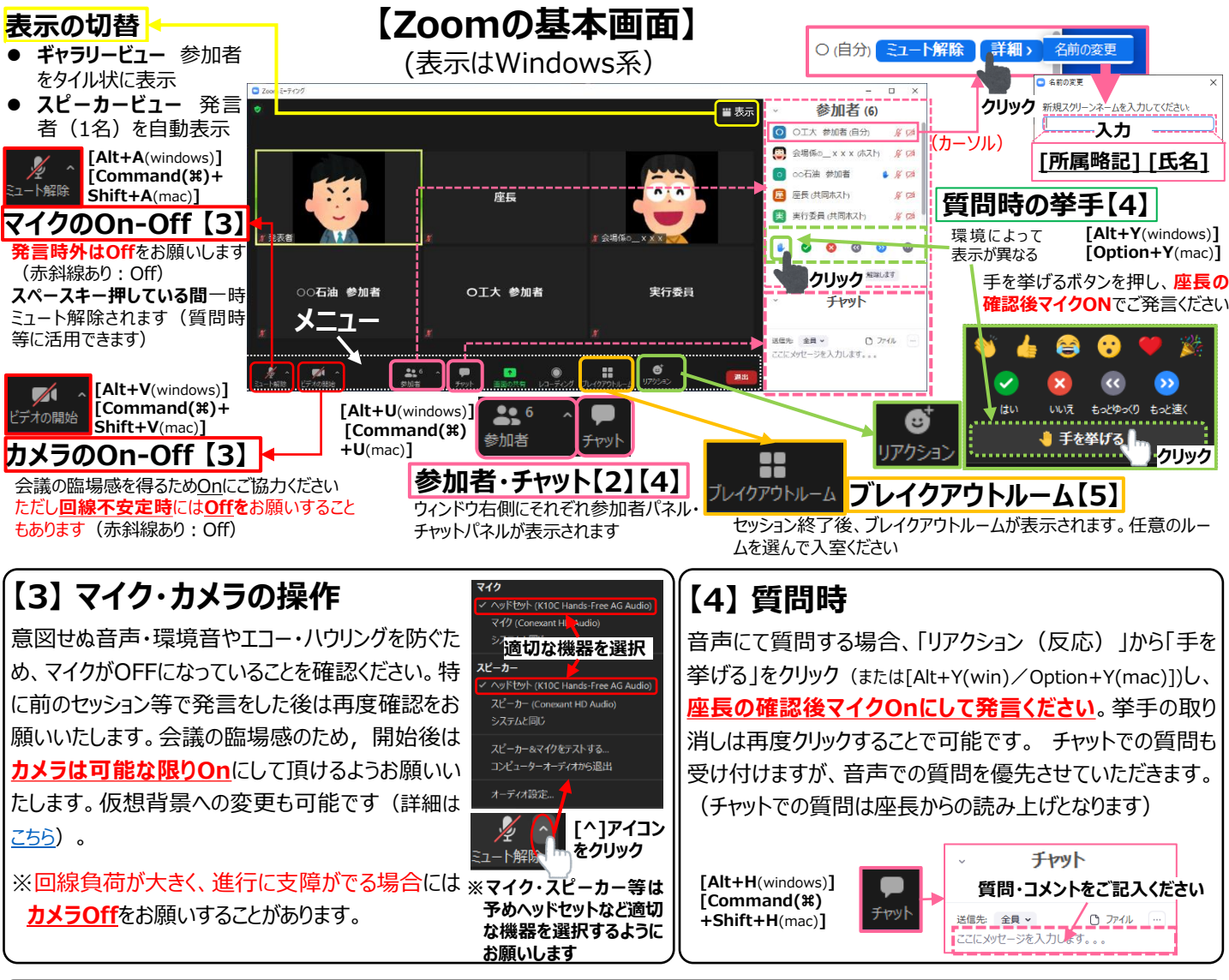

# **【5】セッション終了後のディスカッション(任意)**

セッション終了後に議論を深めるためZoomの「ブレイクアウトルーム」機能を利用した情報交換の場を セッション終了後20分間設けております。発表者と聴講者がいずれも同一のブレイクアウトルーム内に 入室する必要があり、お時間の都合上、発表者の方が早めに退出又は不在となる場合や、議論を行 いたい方が複数人同時に入室する場合もあります。 あらかじめご了承の上ご利用をお願いいたします。 また、ブレイクアウトルーム内での発言順等は各自で調整ください。

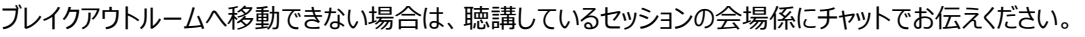

## **【6】セッションからの退出**

画面右下の「退出」または「ルームを退出する」ボタンを押すと「ミーティングを退出」または「ブ レイクアウトルームを退出」が表示されます。セッションを行っている部屋に戻るには「ブレイクア ウトルームを退出」、セッションから退出する際は「ミーティングを退出」をクリックください。

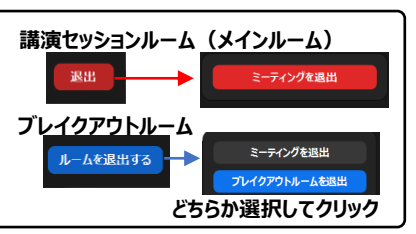

<sub>講演</sub> 話したい講演者のルームの

da fin (n)

**「参加」をクリック**

講演者A 講演者B 講演者C

■ プレイクアウトルーム・ネギ中

8 ブレイクアウトルー

# **講演発表者の方へ**

## **【1】 セッションへの参加方法**

- セッション開始15分前を目途に入室ください。 入室方法・設定などはP.2 「聴講者の方へ」を参照ください。
- **入室後、オペレータ(会場係)に来室をご申告**ください。 カメラ・マイクOnで声をおかけ頂くのが最も簡単です。もしも 会場係が対応できずにいた場合、オペレータ宛のチャットで お知らせ頂いておくと、会場係の対応がスムーズにできます。
- ご出席のお名前が確認でき次第、画面共有 (発表) 可能 な権限へ設定いたします。トラブル防止のため他の発表者と 調整しながら画面共有のテストされることをお勧めします。 名前の設定はP.2 聴講者の方へ【2】をご参照ください。
- 接続ができない/回線が不安定な場合は以下までお申し出 ください。 メール: [2021matsue@tribology.jp](mailto:2021matsue@tribology.jp) 直通携帯電話(会議中限定):070-3246-6515

## **【2】 発表(画面共有)方法**

## **① 画面共有の開始**

Zoomメイン画面下方の「共有ボタン(緑ボタン)」を押します。

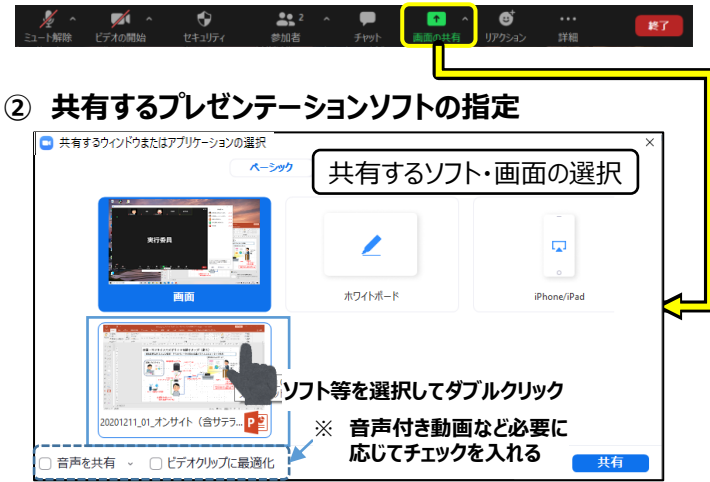

共有するソフトを選択してダブルクリックしてください。画面共有 が開始されます。

#### **【共有開始時における注意点】**

- 事前に発表ソフト等を立ち上げておいてください。また、別ウ インドウが共有中のウインドウに被ると、表示が欠けます。
- 全画面表示での発表も可能です。 (参考→<u>[クリック](https://www.zoom.style/knowhow/005)</u>)
- 発表時は「マイクOn」になっている必要がありますので、必 ずご確認ください (座長・会場係<u>も適宜</u>確認します) 。
- 音声付き動画を使用する場合は共有ソフト・画面の選択 の祭に、「音声を共有」のチェックを忘れないでください。
- ☆ 発表者が使うZoomのバージョンが5.4.7 (Dec.21 2020リリース) より前のものだと、発表者はそのセッションで 「挙手ボタン」を利用することができません。なるべく新しい バージョンをご準備ください。

## **<発表開始後の流れ>**

- 座長の案内後に「画面共有」して発表ください。
- 講演は、基本的に発表12分+質疑8分となっています (受賞・基調・シンポジウム講演は予めお伝えした時間)。 全体の進行(特に後のセッション)に影響が及ばないよう 時間厳守でお願いします。基本的にトラブルがあってもプロ グラム通りに進行するようにお願いします。
- 発表後、質問のために一旦共有を解除して頂きますが、 再度共有できるように準備しておいてください。
- 座長が質問者を選出します。その後、質問者へのご対応 をお願いします。
- セッション終了後、お時間が許せば割り当てました個別対 談の場所(ブレイクアウトセッション)へ移動してください。 ブレイクアウトルームの入室方法はP.2聴講者の方へ【5】 をご参照ください。

#### **② 発表の開始・終了**

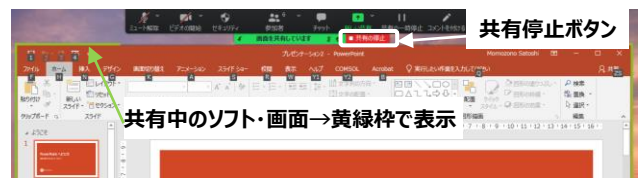

#### **【発表開始・終了】**

- プレゼンテーションソフトで発表 (スライドショー/プレゼン テーション)を開始してください。
- 画面上のメニューから「共有停止 (赤いボタン) 」をクリック すると共有が停止され、スピーカービューまたはギャラリー ビューに戻ります。

## **《発表におけるTips(主にPowerPoint)》**

● PowerPointの発表者ツールが共有されてしまう場合 は表示設定で「発表者ツールとスライドショーの切り替 え、またはスライドショーの複製」を選択してください。

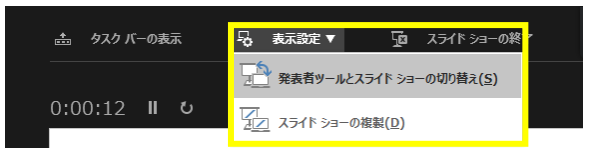

⚫ 発表者・座長は画面共有の「コメントを付ける」で共有 画面にペンで書き込み可能です。質疑応答時にご活 用ください。

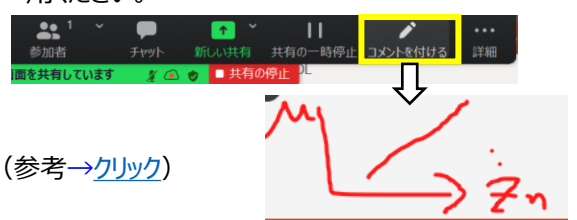

# **座長の方へ**

- ※ オンライン形式でも座長の基本的な役割は変わりません。ただし、ソフトウェアの操作などで手間が増え、ご面倒をおか けして恐縮ですが、円滑な進行へのご協力をお願いいたします。
- ※ 参加方法などは聴講者・講演者の項目に目を通して頂けますと幸いです。
- ※ 座長と発表者は入室確認後、オペレータ (会場係) が**「共同ホスト」**に設定いたします。

【共同ホストとは?】 会議主催者(ホスト:オペレータ会場係)と共同で会議を運営する権限を割り当てられた参加者のことです。他の 参加者の「強制音声Off(エコーノイズ)」や「音声Onの依頼」、「挙手の管理」等の権限をもちます。 なお、本会議では、画面共有(発表)を行う権限を「共同ホスト」までに限定しています。

#### **セッションへの入室から退室までの流れ** チェックシートとしてもご活用ください

#### **セッション入室** (前日までに担当セッションおよびURLを確認) →**開始15分前を目途**に入室 (緊急連絡先: [2021matsue@tribology.jp](mailto:2021matsue@tribology.jp)) **│座長 │□名前を 座長 [所属略記] [氏名]にする** □ オペレータへ入室を申告してください (音声) → (オペレータ)座長を「共同ホスト」に設定 □ 確認事項・打ち合わせ 講演者 講演者の出席確認(本人かどうか?) □ 講演者が「共同ホスト」になっていることを確認 □ 順番に共有可能か確認してもらう (特に動画) **セッション開始 │ロ** セッション名・座長の自己紹介を行う ■ 諸注意・連絡事項のアナウンス ➡発表開始 Π 発表者名・タイトルの紹介と発表開始の要請 発表 ―― ◇ (発表者)画面共有による講演開始 発表12分・質疑応答8分の合計20分を事前告知済 質疑応答 ロ 参加者に質問・コメントを促す ⇒質問者の**「 挙手マーク」**を参考に質問者を当てる。 (質問者にはマイク・カメラOnをお願いしてください。) ⇒チャットに来た質問・コメントは読み上げてご対応ください。 ※口頭の質問・コメント優先で構いません。 ◆発表終了 ロ 時間がきたら次の発表者に移るアナウンスをします。 **時間厳守**でお願いします(オペレータもタイムキーパ)。 **セッション終了 │ロ** 全ての発表が終わったらセッションを終了する旨のアナウンスを 行います(事務局からアナウンス依頼がある場合は対応をお 願いします)。 □ 各講演者の個別対談 (ブレイクアウトルーム)について告知を お願いします。 個別対談 | (オペレータの対応事項) 発表者別にサブルーム(ブレイクアウトルーム)を用意。 ※ 座長には特にご対応頂く必要はありません。お疲れ様でした。 |報告書等 ||■ 実行委員会等への提出書類はご多用のところ誠に恐縮です が**セッション終了後速やかに(締切までに)お願いします**。 **ご協力ありがとうございました。**

**質問・コメントは** ※ **この辺りに表示** Zoomのバージョンが5.4.7(Dec.21 <sup>2020</sup>リリース)より前のものだと、その セッションで「挙手ボタン」を利用することができません。またセキュリティの観点か らもなるべく新しいバージョンをご準備ください。

## **【質問への対応】**

質問に対し、以下を参考に対応く ださい。予め参加者リストの表示を お願いします(参加者アイコンを クリック,または[Alt+U(Windows), Command(⌘)+U(Mac)]でリスト の表示/非表示を切替可能)。

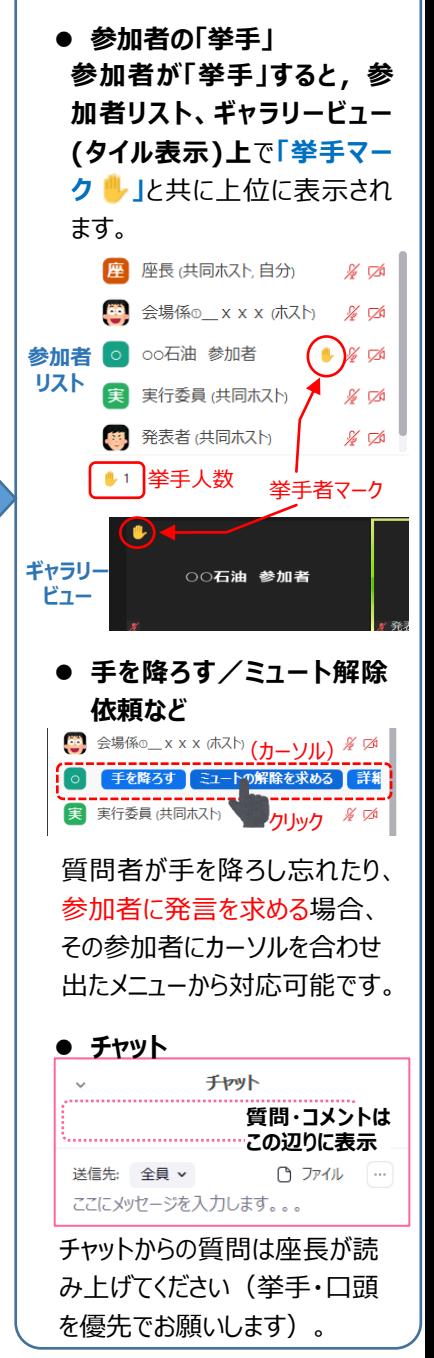